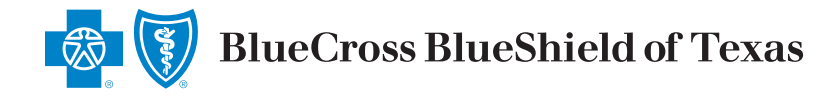

# **Provider Finder**®

# **A Guide for Finding In-Network Providers**

#### **Where to Start**

- **A.** Go to **bcbstx.com/provider**
- **B.** Select **Search Now**

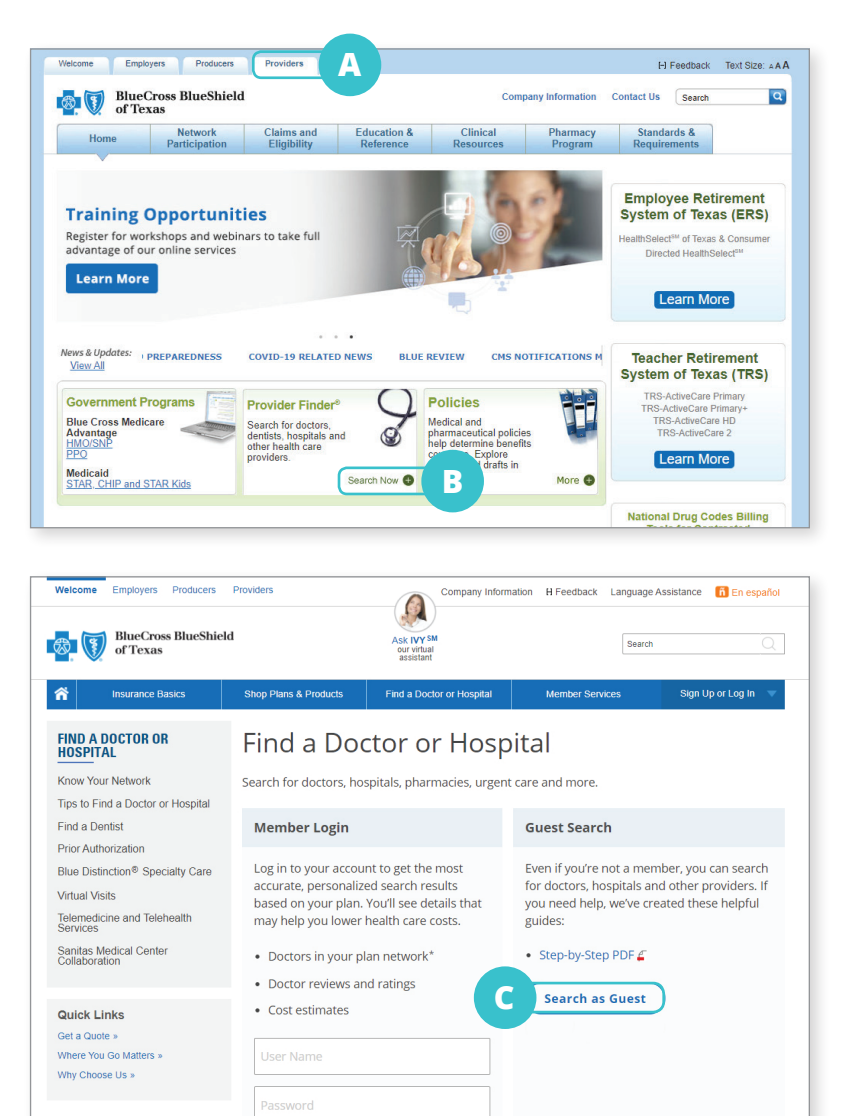

#### **Next Step**

**C.** Select **Search as Guest**

# **Enter the Location into Provider Finder**

**D.** Enter any of the following under

### **Optimize Your Browse Experience**:

- **•** City
- **•** State
- **•** ZIP Code

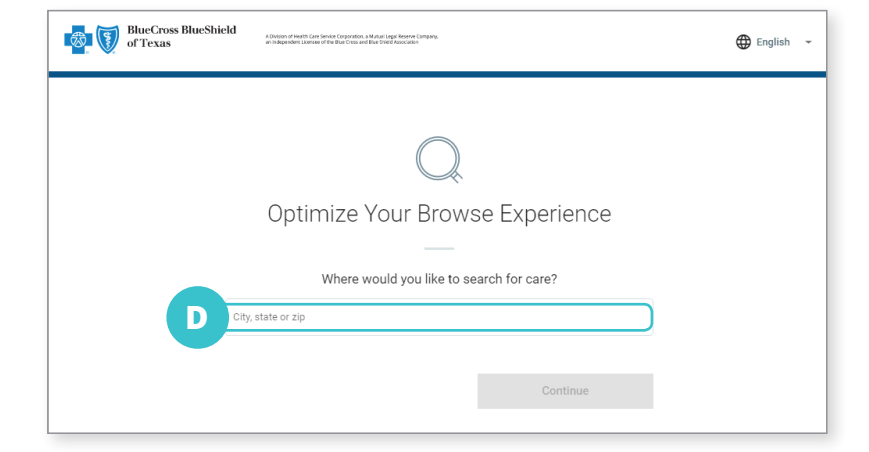

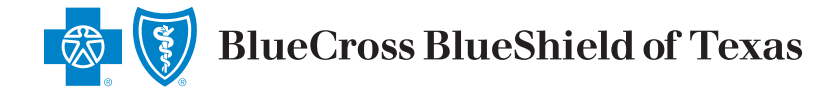

# **Complete at Least One of the Following**

#### **E.** Select **Category**

**F.** Enter Provider's Name or Specialty

Check your own information for accuracy by entering your name. If you find discrepancies when checking your own information, submit a request to make the necessary changes. Visit the **[Update Your Information](https://www.bcbstx.com/forms/provider/update_info.html)** page under **Network Participation** for help.

### **Narrow Search (optional) to Show Only In-Network Providers for a Particular Plan/Network**

**G.** Select **Plan/Network**

#### **More Focused Results**

- **H.** Select **Accepting New Patients** or adjust distance from selected location
- **I.** Select the provider you wish to view

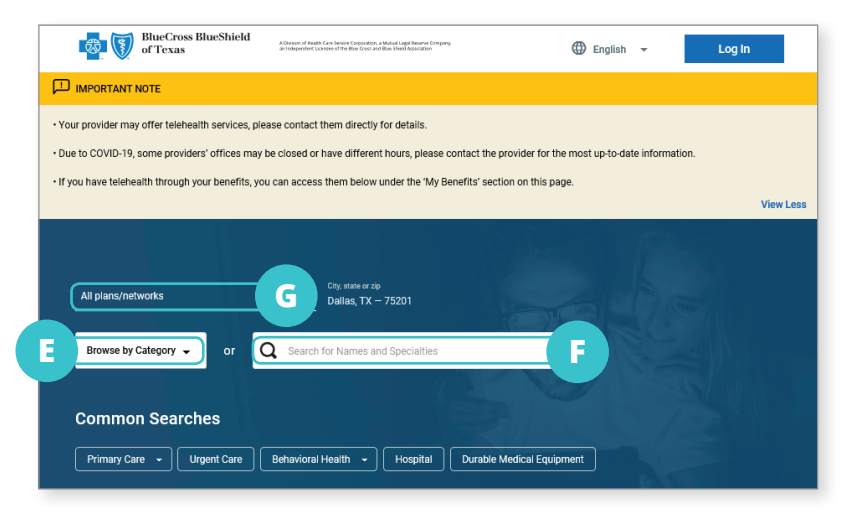

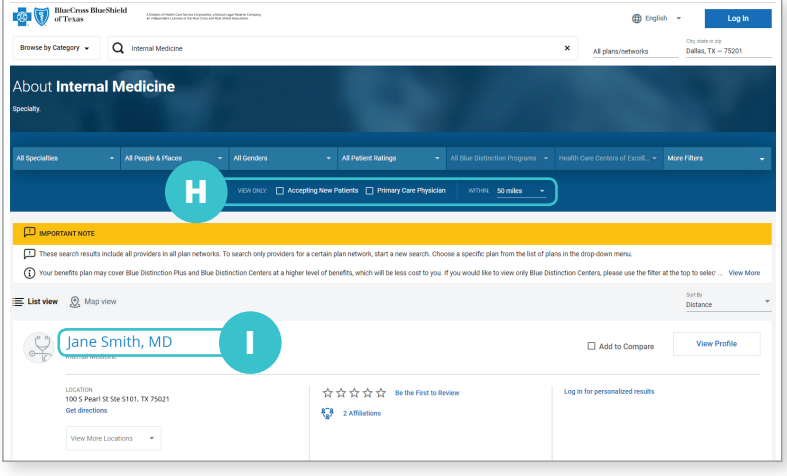

### **View Selected Provider and Networks Accepted**

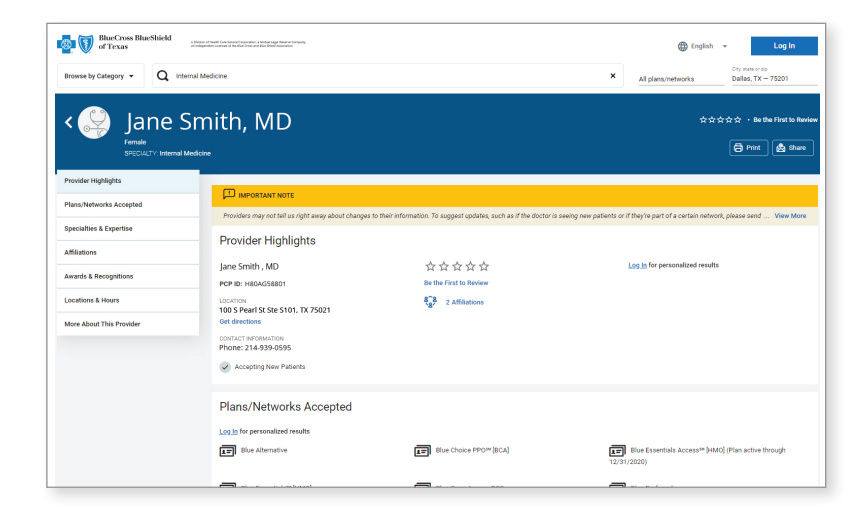